# **Apicrypt**

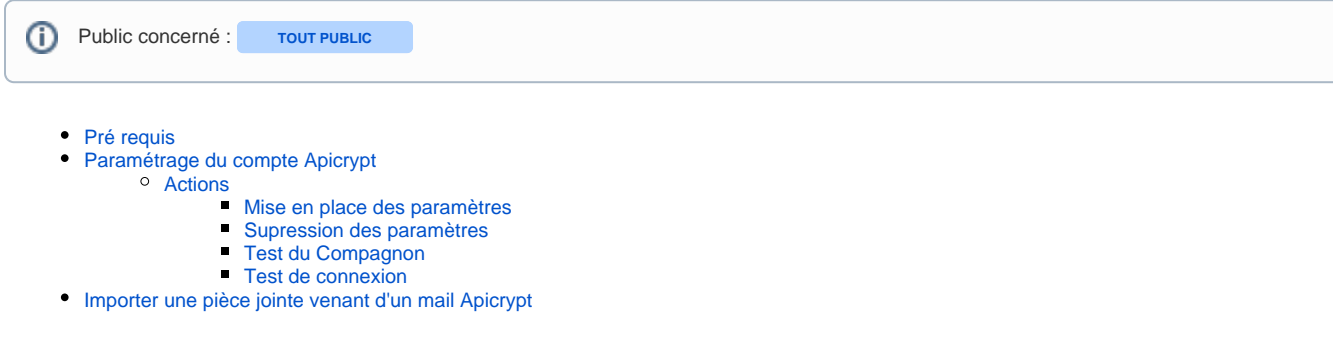

## <span id="page-0-0"></span>Pré requis

- Utiliser Calcium version 1.4.3
- Posséder un abonnement Apicrypt
- Avoir sa messagerie APImail installée en local
- Installer le compagnon Apicrypt : [https://www.apicrypt.org/application/compagnon\\_apicrypt](https://www.apicrypt.org/application/compagnon_apicrypt)

# <span id="page-0-1"></span>Paramétrage du compte Apicrypt

Dans la partie Mon Compte dans Calcium se situe le paramétrage nécessaire au fonctionnement de l'interaction avec la messagerie Apicrypt.

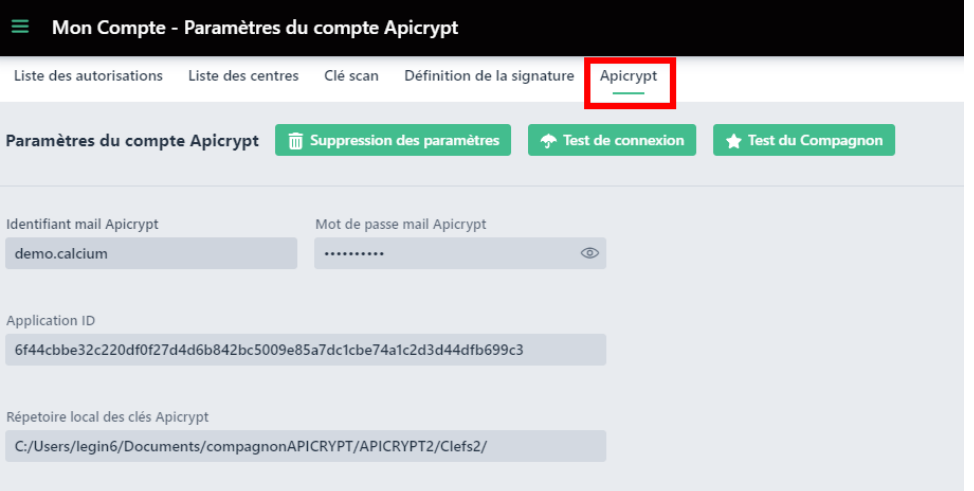

## <span id="page-0-2"></span>Actions

### <span id="page-0-3"></span>**Mise en place des paramètres**

Renseigner tous les éléments suivants.

Ces paramètres dépendent de l'installation locale sur le poste utilisateur ainsi que les données du compte Apicrypt de l'utilisateur (externe à Calcium).

- Identifiant mail Apicrypt
- mot de passe mail Apicrypt
- application ID (pour cet ID :
- 6f44cbbe32c220df0f27d4d6b842bc5009e85a7dc1cbe74a1c2d3d44dfb699c3)
- répertoire local clefs Apicrypt (voir selon votre installation locale du compagnon Apicrypt)

## <span id="page-0-4"></span>**Supression des paramètres**

<span id="page-0-5"></span>Efface tous les paramètres définis en dessus.

## **Test du Compagnon**

Permet de vérifier et tester la connexion avec le compagnon Apicrypt.

Si la page suivante apparaît, il est nécessaire d'ajouter le compagnon aux sites autorisés. Pour cela cliquer sur le lien dans la page.

#### **Test Websocket**

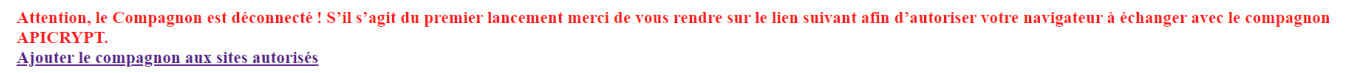

#### Liste des fonctions

Puis ensuite sur la page suivante, cliquer sur paramètres avancés et ensuite sur le lien en bas de page.

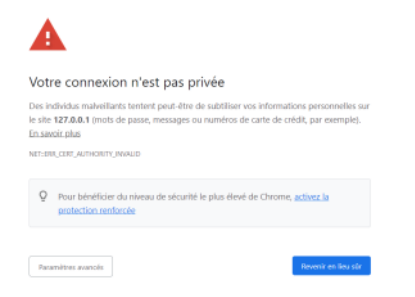

Vous obtiendrez à la fin la validation suivante :

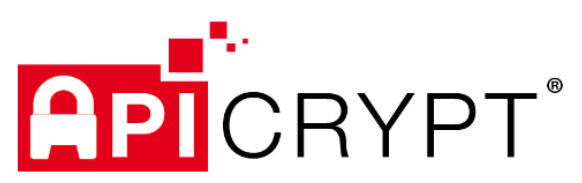

## Le compagnon APICRYPT peut désormais communiquer avec votre navigateur

Merci d'avoir ajouté le certificat, vous pouvez quitter votre navigateur et retourner à votre solution.

Si la page suivante appraît, tout est déjà opérationnel.

# **Test Websocket**

## Le Compagnon est bien connecté !

<span id="page-1-0"></span>Liste des fonctions

### **Test de connexion**

Permet de tester la connexion avec la messagerie locale Apicrypt.

Ce test ne sera opérationnel que si le test du compagnon est opérationnel (voir précdemment).

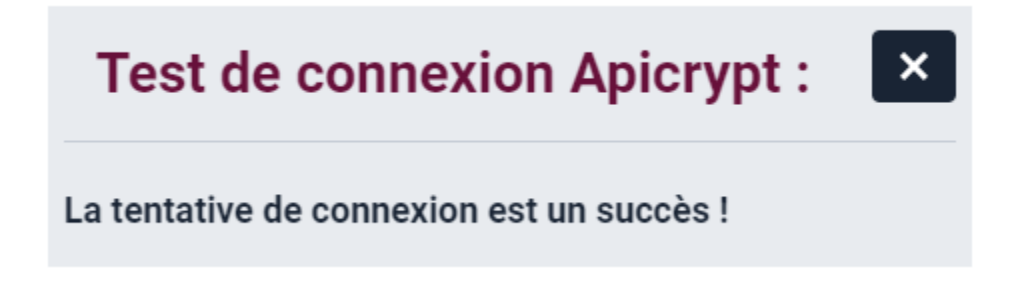

## <span id="page-2-0"></span>Importer une pièce jointe venant d'un mail Apicrypt

Dans la fiche Document, une nouvelle option est disponible (si les droits associés sont présents dans le profil de l'utilisateur).

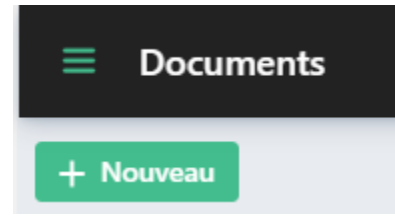

Une option Apycript est désormais affichée :

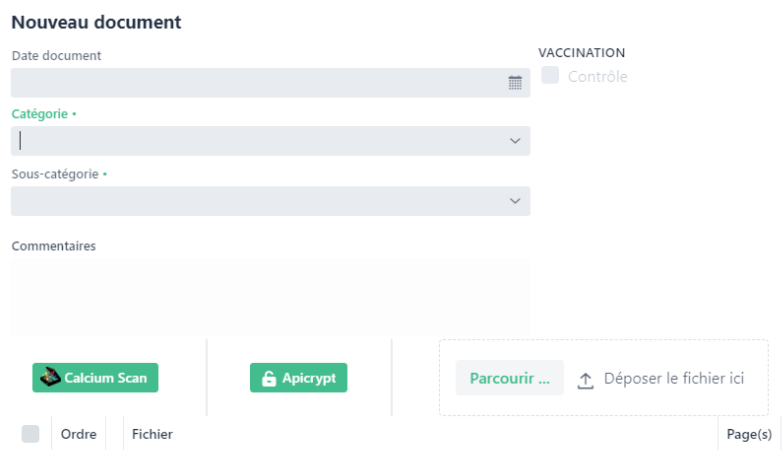

Celle ci permet d'ouvrir une nouvelle fenêtre qui va interroger votre messagerie apicrypt et relever les messages :

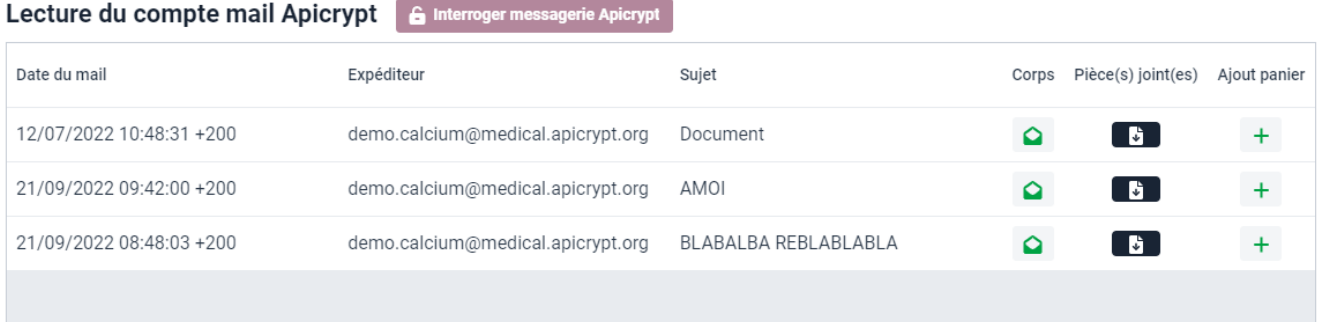

3 actions sont possibles depuis cette fenêtre :

- Voir le corps du mail
- Aperçu directement la pièce jointe
- Transférer la pièce jointe dans le panier de la fiche Document pour pouvoir l'enregistrer dans Calcium ensuite

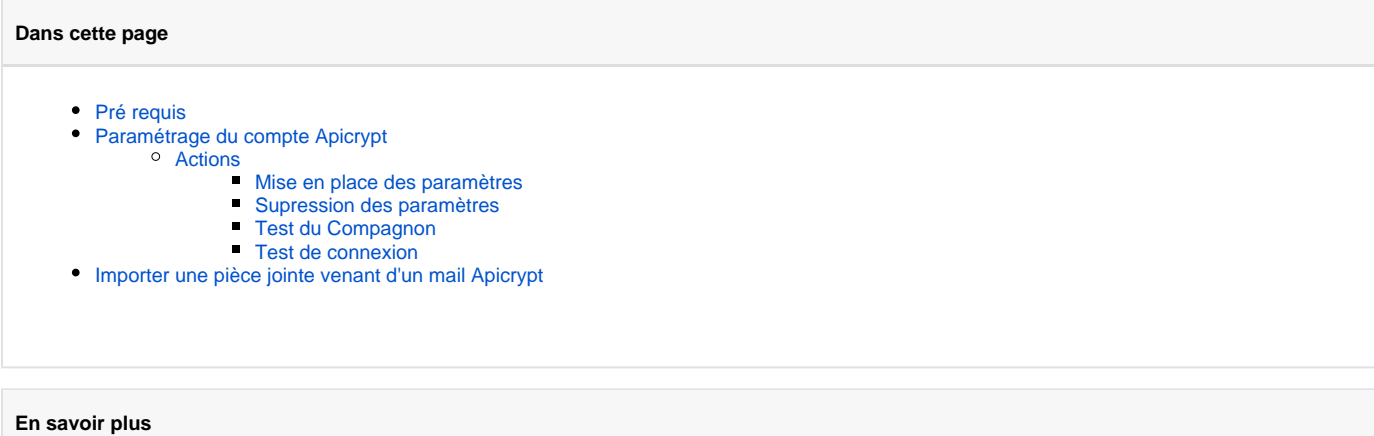